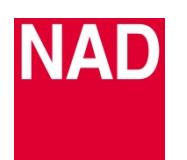

# **SOFTWARE UPGRADE ANLEITUNG**

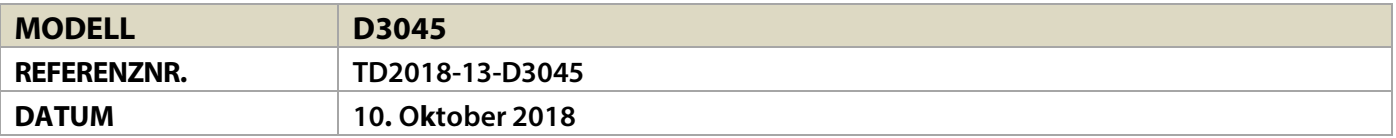

#### **DOWNLOAD**

Laden Sie die neueste Firmware von der Produktseite des D 3045 unter nad.de herunter. Die Firmware wird als .zip-Datei bereitgestellt.

Entpacken Sie den Ordner - er enthält eine oder beide der folgenden Dateien:

- MCU Software Dateiname "d3045m.bin"
- Bluetooth Software Dateiname "d3045bt.bin"

### **MCU SOFTWARE UPGRADE ANLEITUNG**

- **1** Speichern Sie "d3045m.bin" auf einem FAT32- oder NTFS-formatierten USB Stick.
- **2** Stecken Sie den USB Stick im ausgeschalteten Zustand in den SERVICE Port auf der Rückseite des D3045.
- **3** Schalten Sie den D3045 nun ein.
- **4** Das  $\bigcup$  Standby-Symbol blinkt 6 mal in orange und leuchtet dann dauerhaft.
- **5** Das Software Upgrade ist abgeschlossen. Entfernen Sie den USB Stick vom D3045.

### **BLUETOOTH SOFTWARE UPGRADE ANLEITUNG**

- **1** Speichern Sie "d3045bt.bin" auf einem FAT32- oder NTFS-formatierten USB Stick.
- **2** Stecken Sie den USB Stick im ausgeschalteten Zustand in den SERVICE Port auf der Rückseite des D<sub>3045</sub>.
- **3** Schalten Sie den D3045 nun ein.
- **4** Das **U** Standby-Symbol blinkt ca. 3 Minuten lang bis es aufhört und dann dauerhaft leuchtet.
- **5** Das Software Upgrade ist abgeschlossen. Entfernen Sie den USB Stick vom D3045.

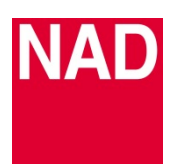

# **SOFTWARE UPGRADE ANLEITUNG**

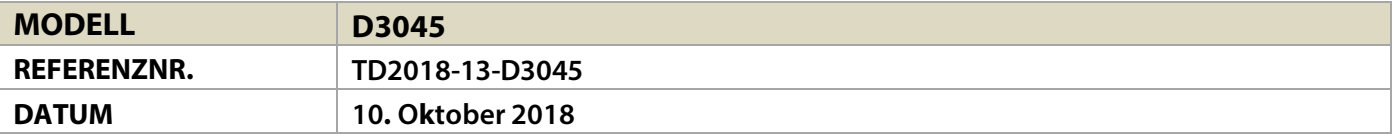

#### **MCU UND BLUETOOTH VERSIONEN ANZEIGEN**

Drücken und halten Sie im Betriebsmodus die Taste [ON] auf der AMP 3 Fernbedienung, bis das Display die MAIN und BT (Bluetooth) Versionen anzeigt.

## **D3045 AUF DIE WERKSEINSTELLUNGEN ZURÜCKSETZEN**

Drücken und halten Sie im Betriebsmodus die Taste [DIM] auf der AMP 3 Fernbedienung, bis "Reset" auf dem Display angezeigt wird und die Quelle auf OPTICAL 1 umspringt.